# **AGA GateMaster Smart Hub User Manual Wi-Fi Control of a Driveway Gate**

# **Introduction**

AGA GateMaster Smart Hub is an easy to use device and application that allows control of a driveway gate from a smartphone. It can handle various remote-control frequencies (300M, 315M, 330M, 433M, 868M) and create a virtual remote control to operate the gate. A camera may be added and viewed from the smartphone.

# **Product Configuration**

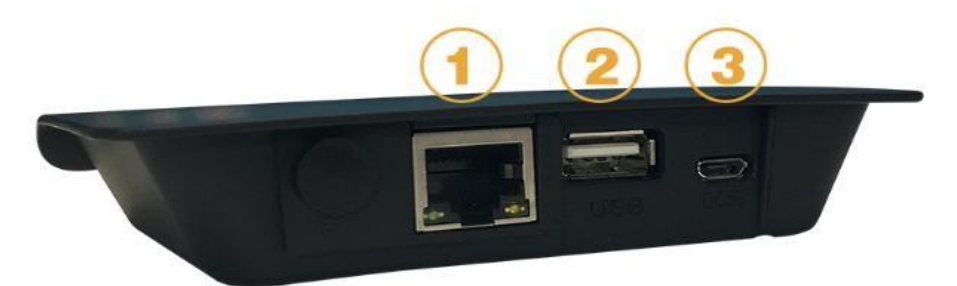

- ① Home router terminal
- ② Software update terminal
- ③ Micro USB power port

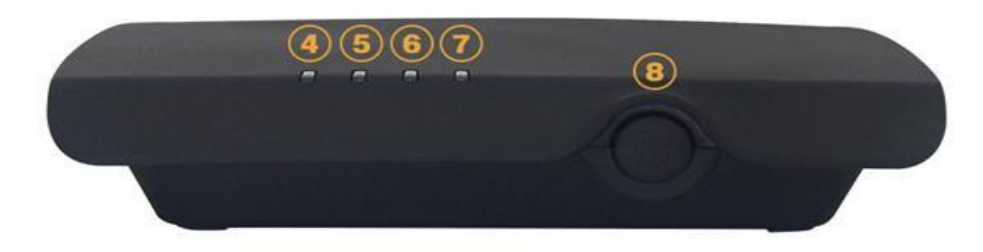

- ④ Yellow light on: System is working normally
- ⑤ Green light on: Transmitting control signal
- ⑥ Blue light on: Device signal received
- ⑦ Red light on: Wireless LAN connection error
- ⑧ Wi-Fi Set and Reset button

# **Technical data:**

Power supply: DC 5V/1A

Dimensions: 4-1/2 x 3-3/4 x 1 inches (115 x 95 x 25 mm)

Working current: 5V/180mA

Communication mode: RF

Interface: RJ45,10/100M

Transmit distance: 450 ft (150 M)

Frequency: 300Mhz, 315Mhz, 330Mhz, 433.92 Mhz

Components: Hub, network cable, USB power adaptor, USB connect cable

### **Installation and operation**

Connect power cable to micro USB port 3 and turn the power on

Connect Wi-Fi router data port to Smart Hub terminal 1 using data cable, provided in the package

### **X-House APP download and install**

Go to the App Store or Google Play and find X-House by Giant Alarm System and install it on your smartphone

OR Scan the QR code provided on the bottom of the Smart Hub device

#### **Register and login to account**

Register an account with an email address A code will be sent to the email address to verify Enter the code and then create a password

### **Settings and configuration**

#### **Connect Smartphone to the Smart Hub**

There are several ways to connect to a Smart Hub from the X-House App:

- Press the + in the top right corner, Press Add Hub, Press NEW Wi-Fi Hub, Power on the Hub, Press the Reset button on the Hub, and the App will automatically connect
- Press the [-] in the top right corner to start the scanner, then scan the OR code sticker on the bottom of the Hub
- Ask someone with a smartphone who already has the Hub connected to display the QR code on their smartphone and then scan the code from on their screen; To display the QR code, select Hub, then press  $+$ , then press Experience Share

#### **Add A Device: Remote Transmitter**

In the X-House app select the Hub Press  $+$  in the top right corner Select Learn Remote Select the number of buttons the remote has Press Start to Learn

Push and hold the button on the remote until the green checkmark appear

#### **Add a Camera**

Connect a video camera to your home router In the X-House app, select the Hub Press the + symbol at the top right and select Add Camera

Select your router, enter your Wi-Fi password, press Next step Power on your camera When you hear the connection beep tone, press Next step Turn up the volume on your cell phone Hold the phone close to the camera and press Next step

**Scan the barcode with your smart phone or tablet to take you to our YouTube page where you can find our latest install and troubleshooting videos to assist you in the setup of your GateMaster system.**

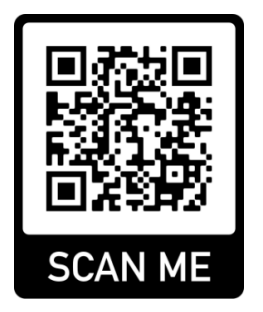

**Amazing Gates of America, LLC 8617 Paseo Alameda NE Albuquerque, NM 87113 Customer Service 800-234-3952 Technical Support 505-404-2219**